## **Update ER Sheet**

## **Guidelines for Update ER Sheet Registration in SUPREMO**

- 1 .Go to URL [:https://supremo.nic.in/Registration.aspx](https://supremo.nic.in/Registration.aspx)
- 2. Click on **Registration** Button

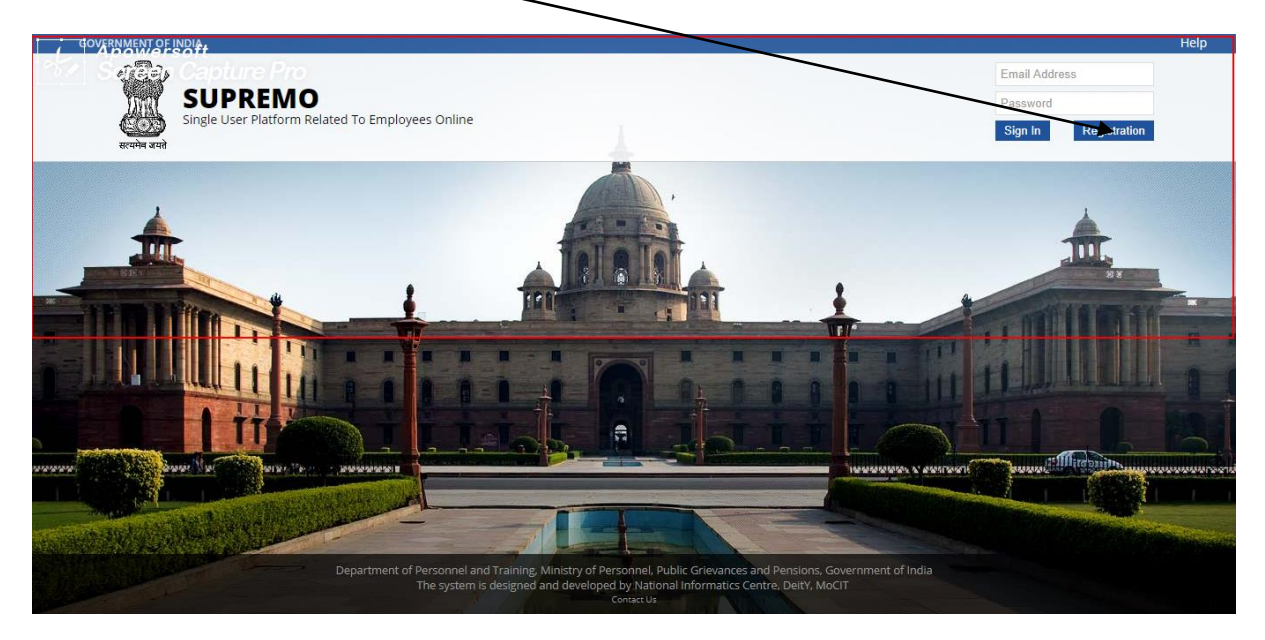

3.Click on radio Button :**Individual Officer**

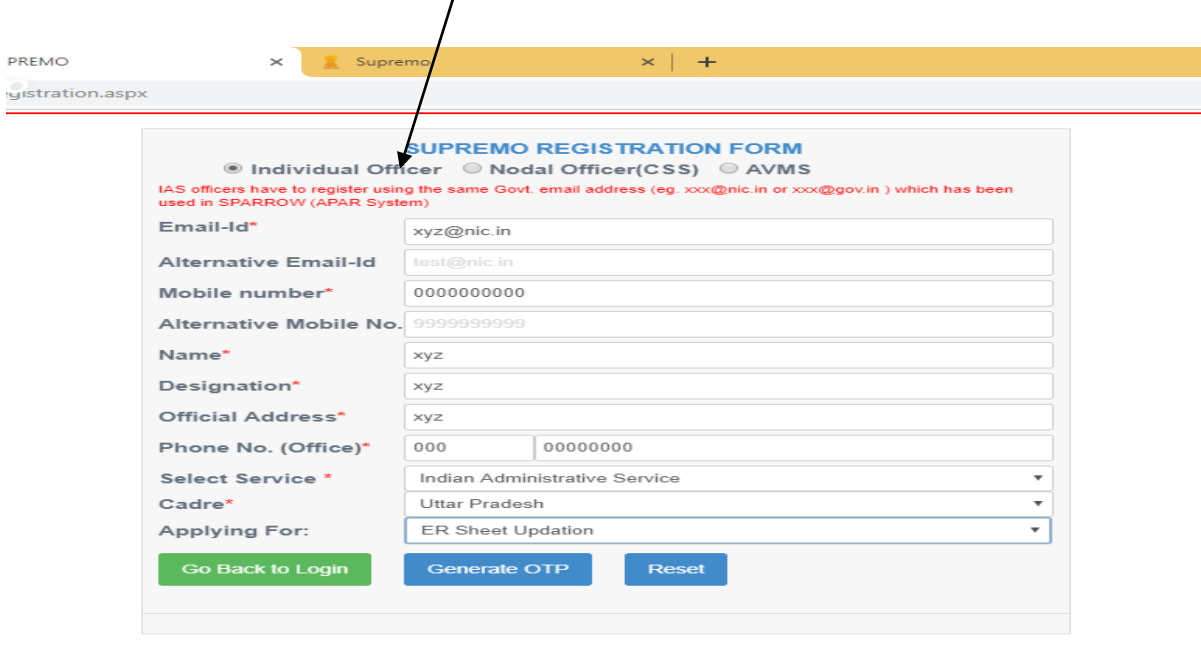

4. Please enter details in all the mandatory fields marked with star (\*). 5. IAS officers have to register using the same Govt. email address (eg. xxx@nic.in or xxx@gov.in ) which has been used in SPARROW (APAR System)

6. "ER Sheet Updation " is only for IAS officers.

7. Select option "ER Sheet Updation" in the "Applying For" field.

8. Click on Generate OTP button and wait for OTP. Please Note Registration is incomplete until OTP is entered in the next step

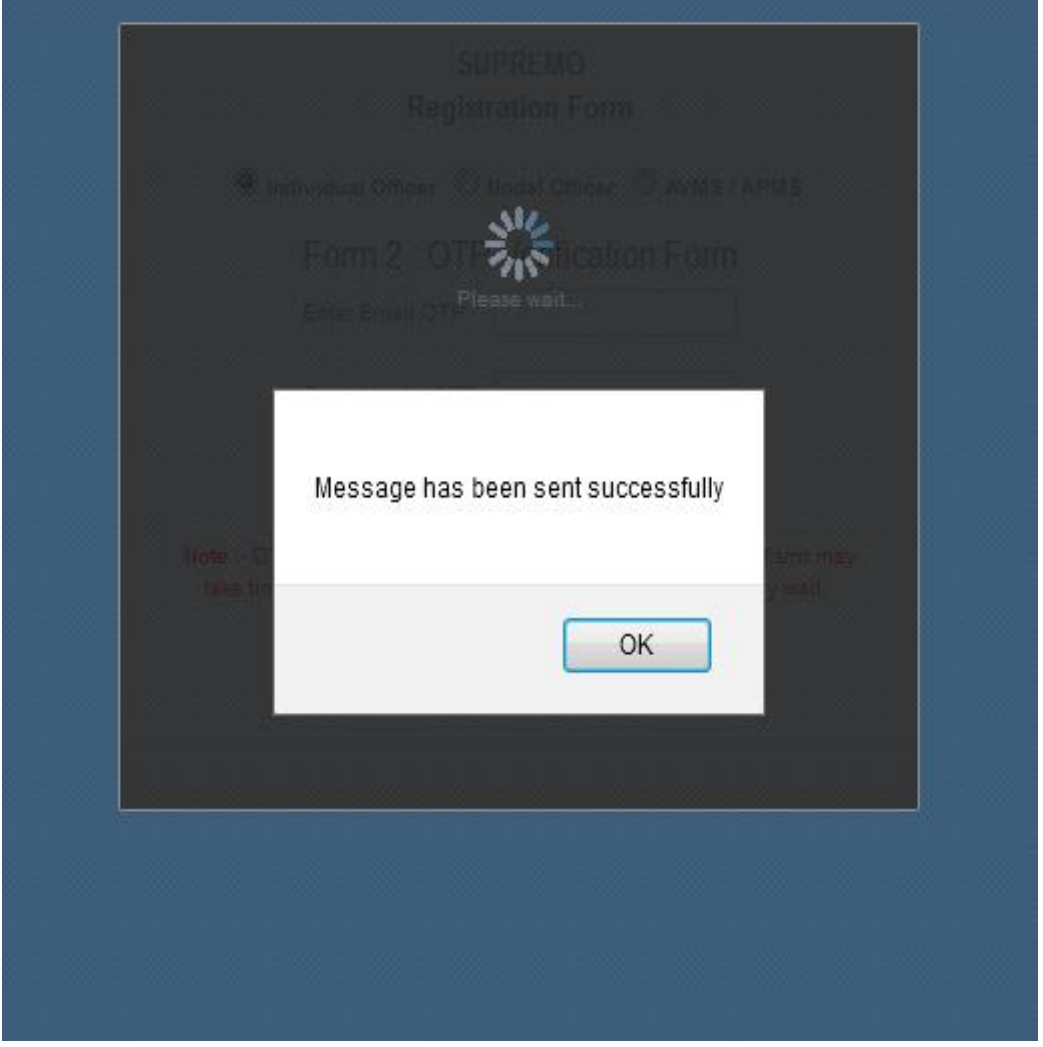

OTP has been sent to your Email & Mobile. Delivery of sms may take time. If you have not yet received sms and email , kindly wait. Don't close this window until you get sms and email.

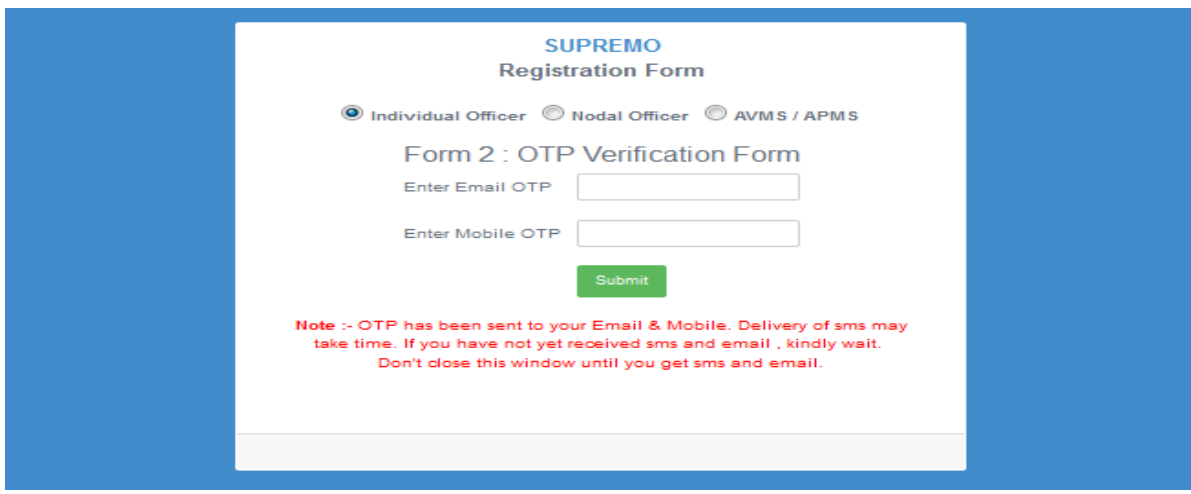

- 9. Enter OTPs received in Email and mobile.
- (b) After OTP verification, Registration will be completed.
- (c) If the registered email id do not match with stored id in the database,

the following screen will be appeared.

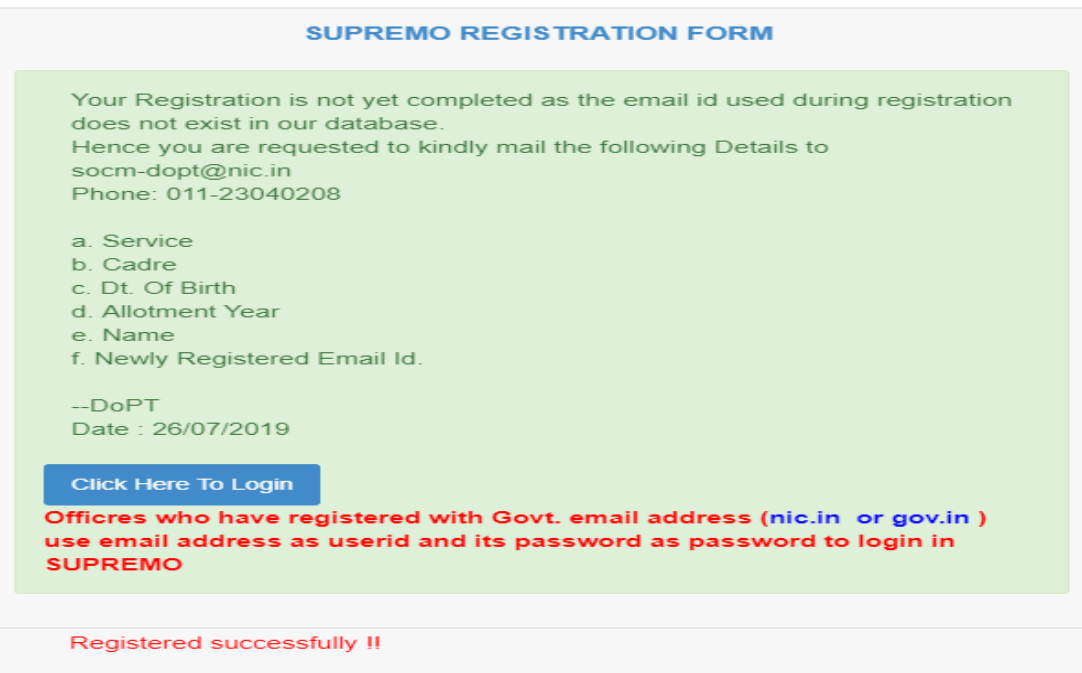

c. If you accidentally closed OTP verification form window, go to the login page, click on registration, enter the email id then your form details will be filled automatically. Then click on "verify OTP" button and enter the OTPs.

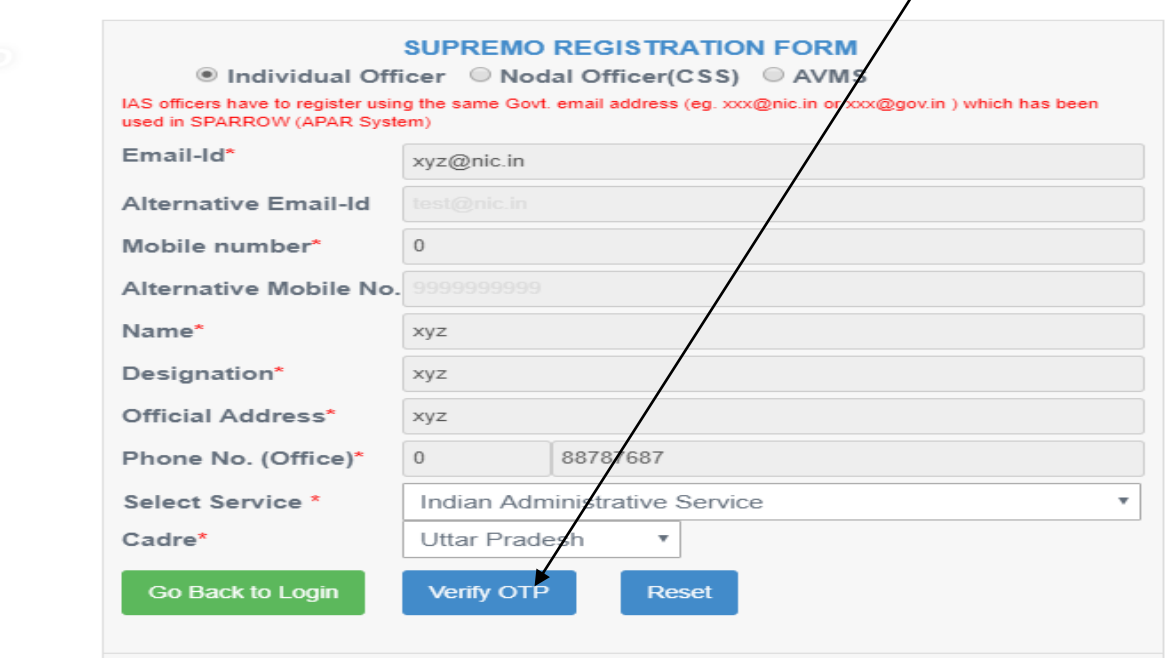

10. NIC-Email id and its password can be used for login after successful registration in SUPREMO

---End---